# ADEMCO VISTA SERIES VISTA-20P / VISTA-20PSIA VISTA-15P / VISTA-15PSIA Security Systems

Programming Guide

## **TO ENTER PROGRAMMING MODE** (using an alpha keypad connected to the control)**:**

- **A.** POWER UP, then press [<sup> $≉] and [#] at the same time, within 50 seconds of powering up (this method must be used if <sup>∗98</sup>$ was used to exit program mode). **OR**
- **B.** Initially, key: Installer Code  $(4 + 1 + 1 + 2)$  plus  $8 + 0 + 0$ .

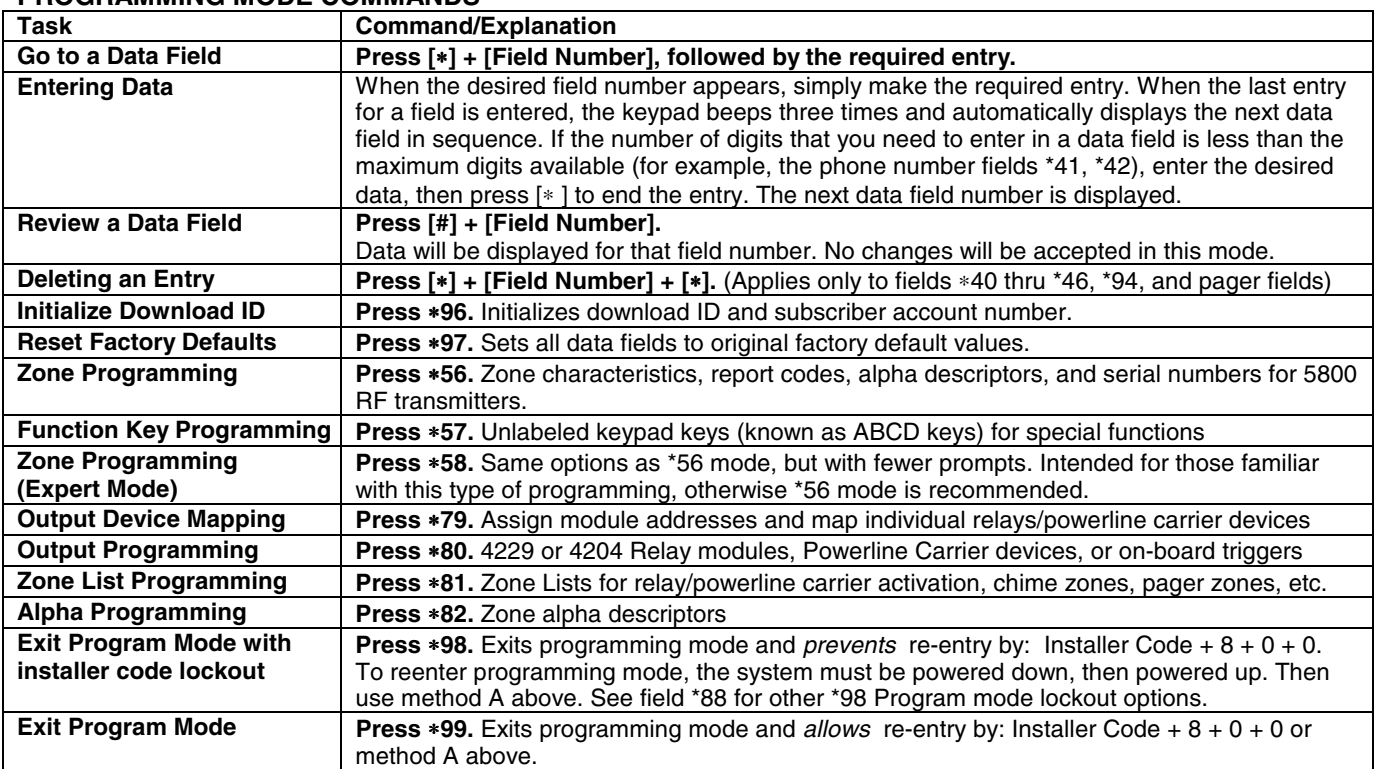

## **PROGRAMMING MODE COMMANDS**

## **SPECIAL MESSAGES**

**OC** = OPEN CIRCUIT (no communication between Keypad and Control).

**EE** or **ENTRY ERROR** = ERROR (invalid field number entered; re-enter valid field number).

After powering up, **AC, dI** (disabled) or **Busy Standby** and **NOT READY** will be displayed after approximately 4 seconds. This will revert to a "**Ready**" message in approximately 1 minute, which allows PIRS, etc. to stabilize. You can bypass this delay by pressing  $[#] + [0]$ .

If **E4** or **E8** appears, more zones than the expansion units can handle have been programmed. The display will clear after you correct the programming.

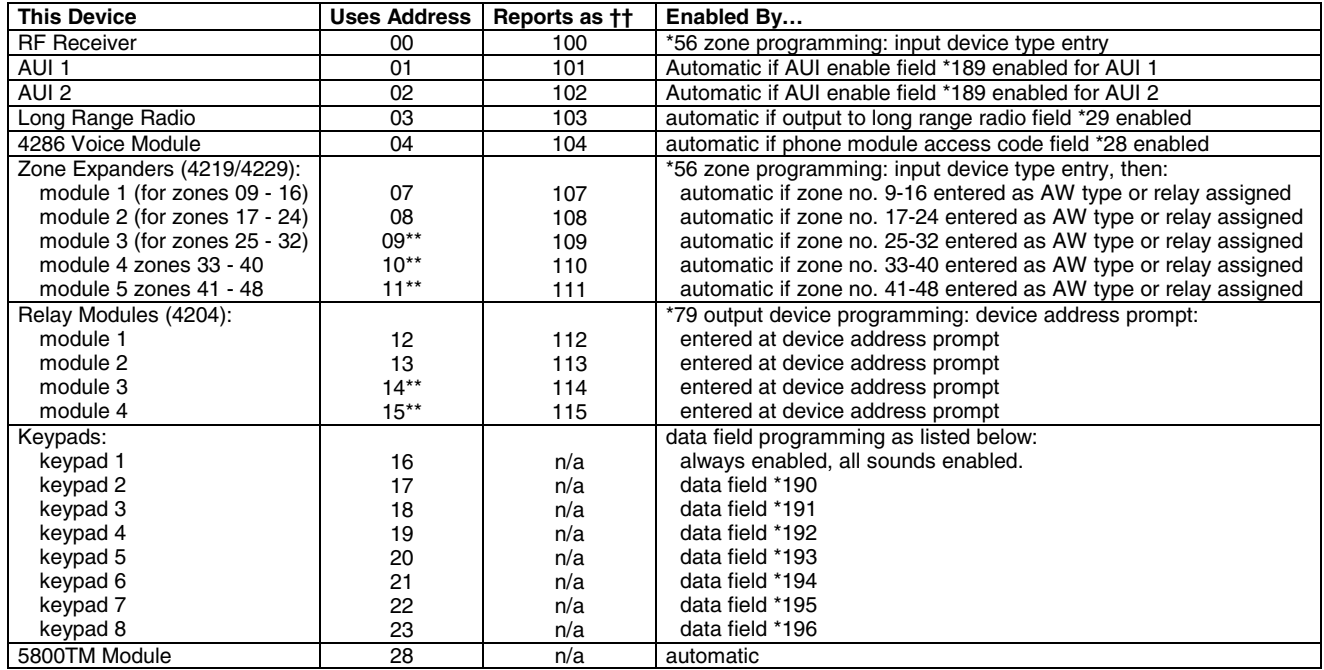

## **TABLE OF DEVICE ADDRESSES**

\*\* These module addresses apply to VISTA-20P only.

†† Addressable devices are identified by "1" plus the device address when reporting. Enter report code for zone 91 to enable addressable device reporting (default = reports enabled). See field \*199 for addressable device (ECP) 3-digit/2-digit identification keypad display options.

# **PROGRAMMING FORM**

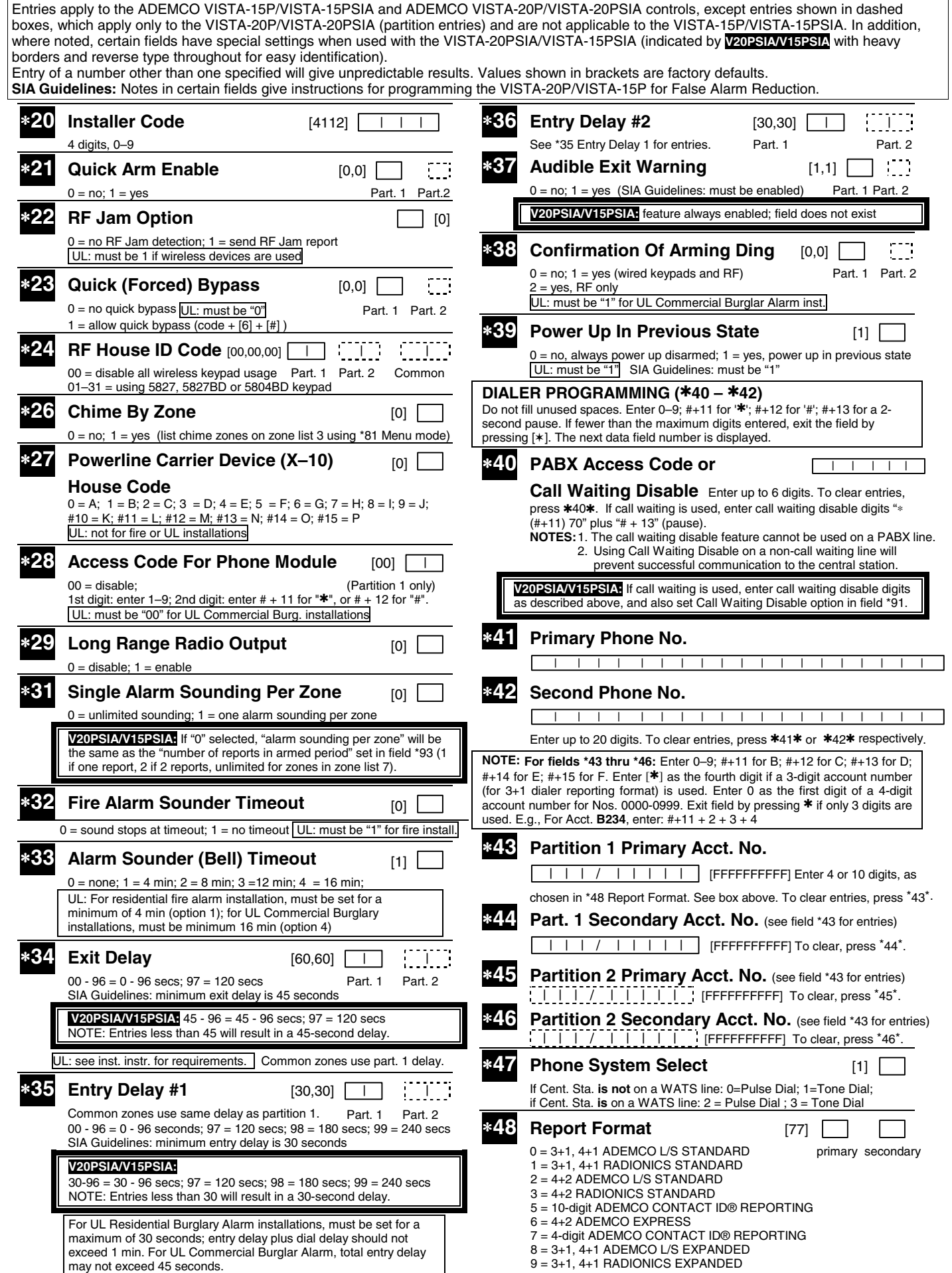

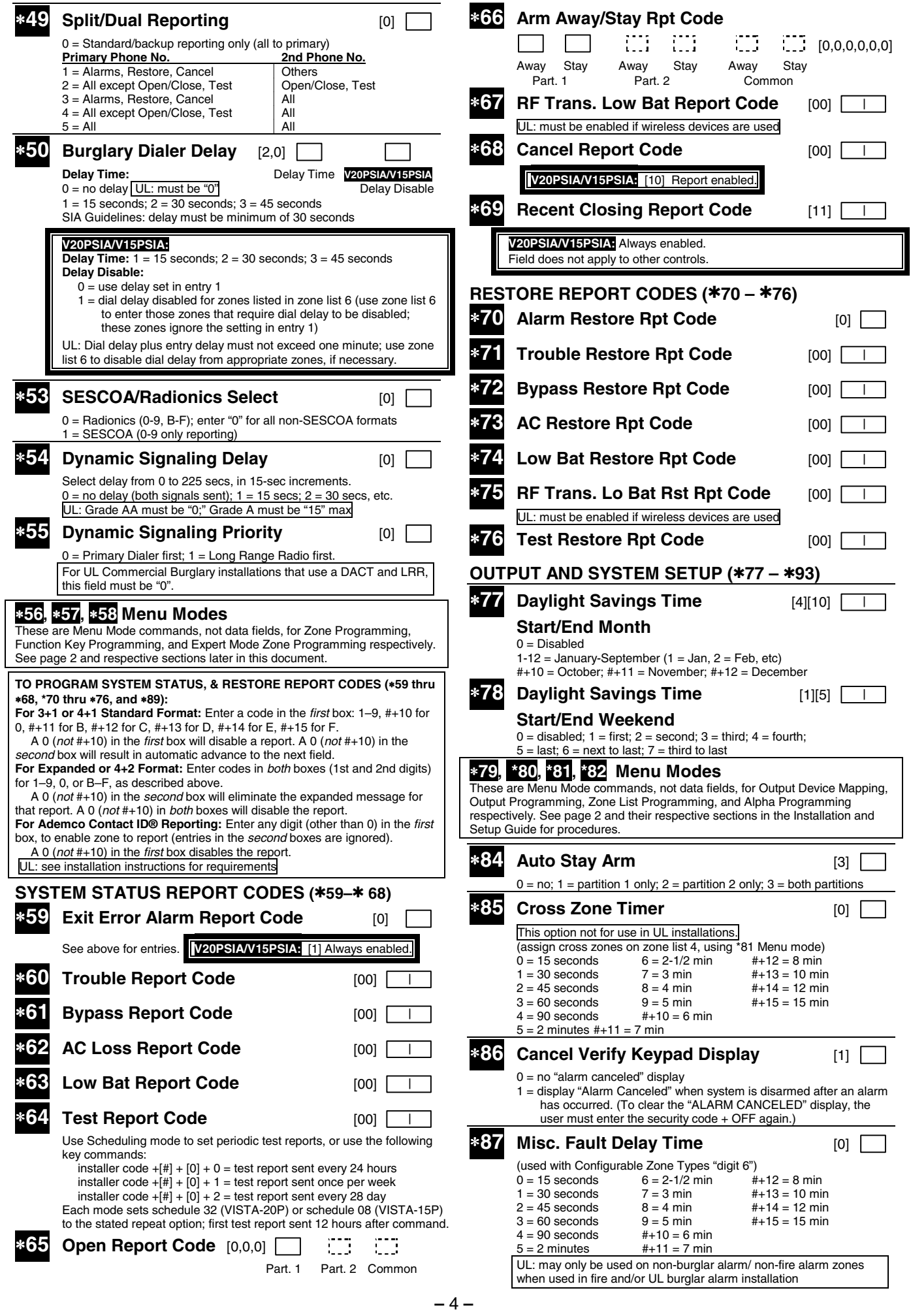

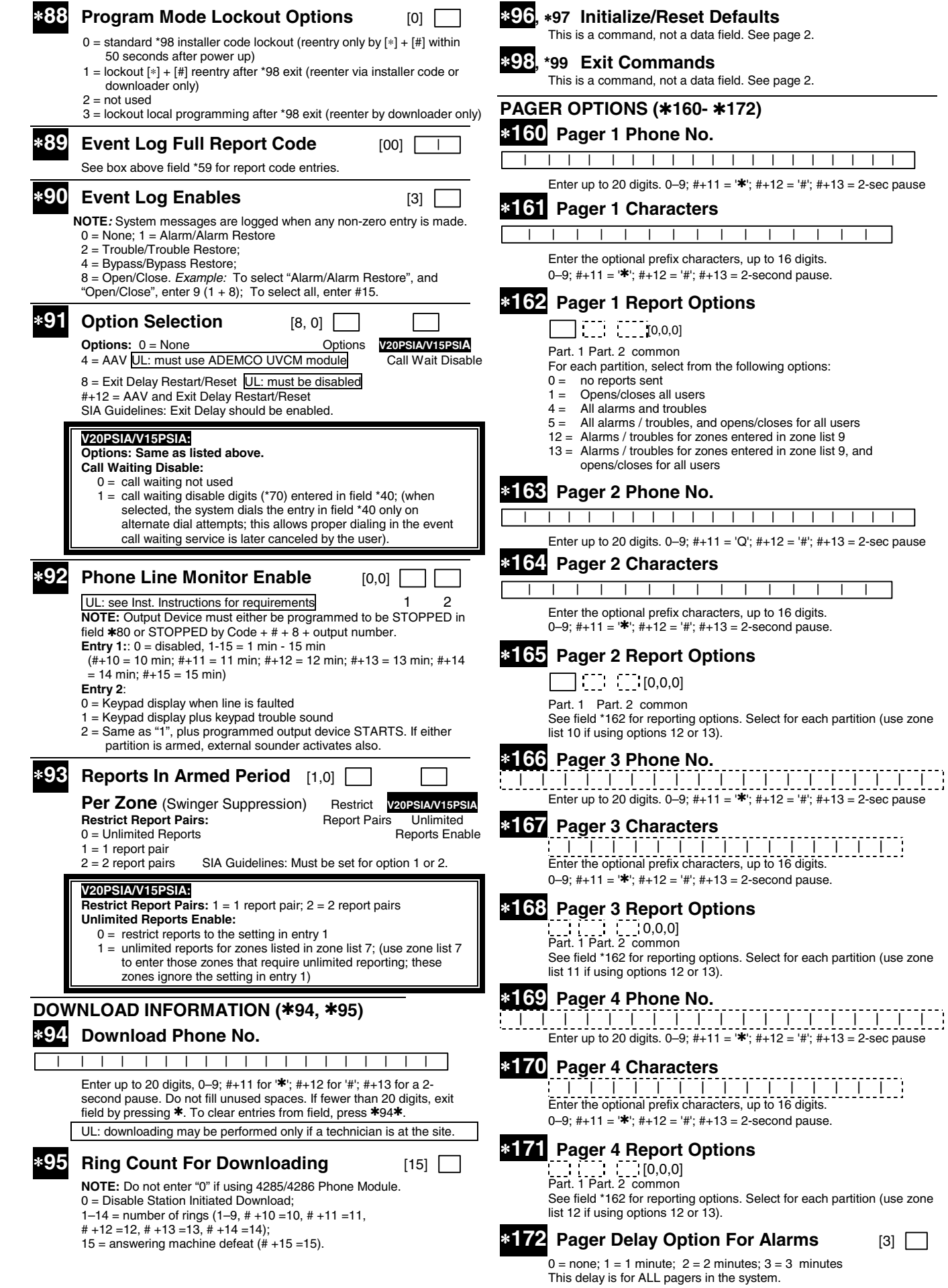

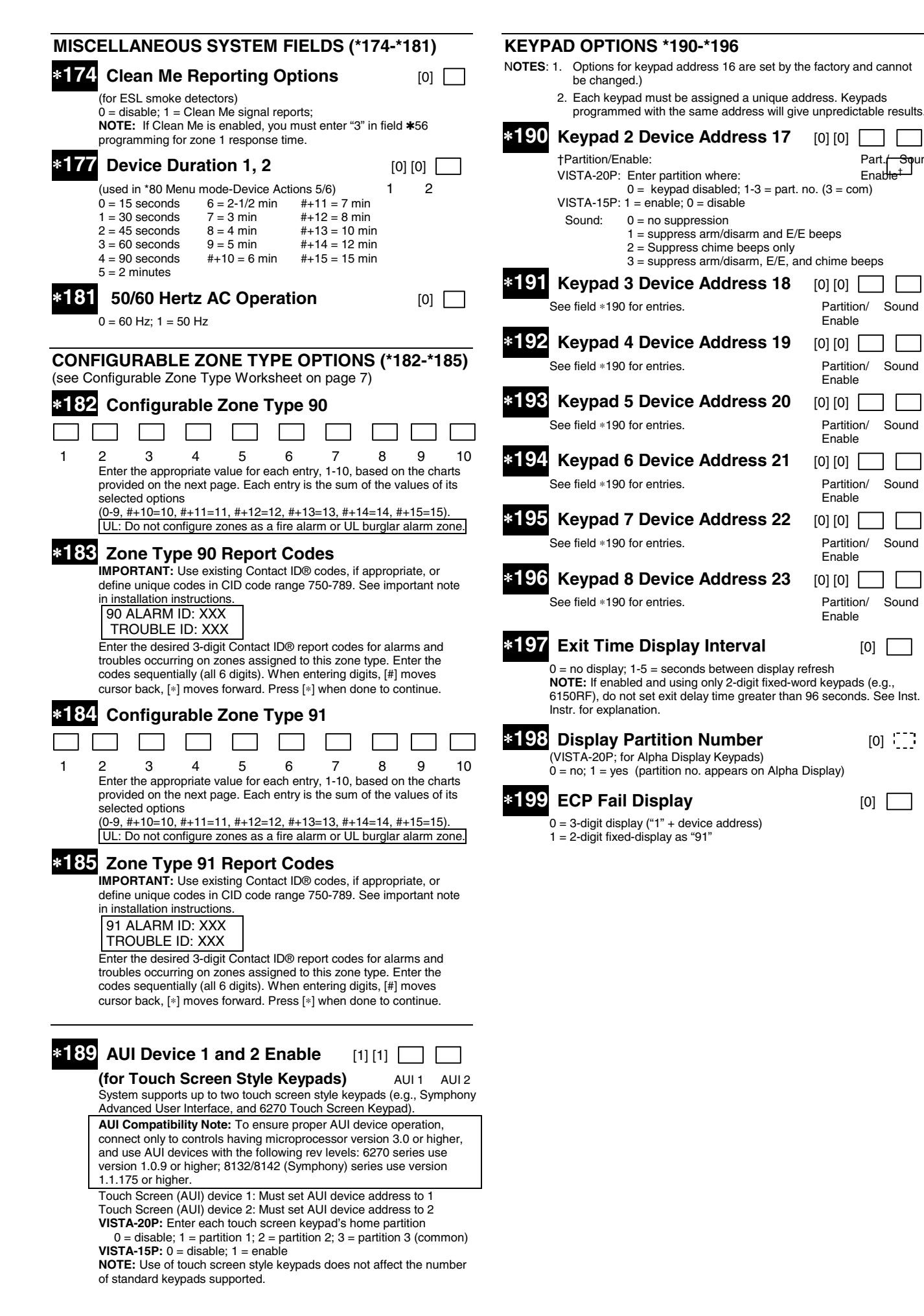

## **Configurable Zone Types Worksheets**

Configurable zone types 90 and 91 can be programmed via downloader software or from a keypad using data fields\*182- \*185. Configurable zone types 92 and 93 (VISTA-20P only) can only be programmed using the downloader software.

Programming Configurable Zone Type options involves making 10 entries in data field \*182 for zone type 90 and field \*184 for zone type 91, where each entry represents the sum of the values of the various options shown in the tables below. Use fields \*183 and \*185 to program Contact ID report codes for these zone types.

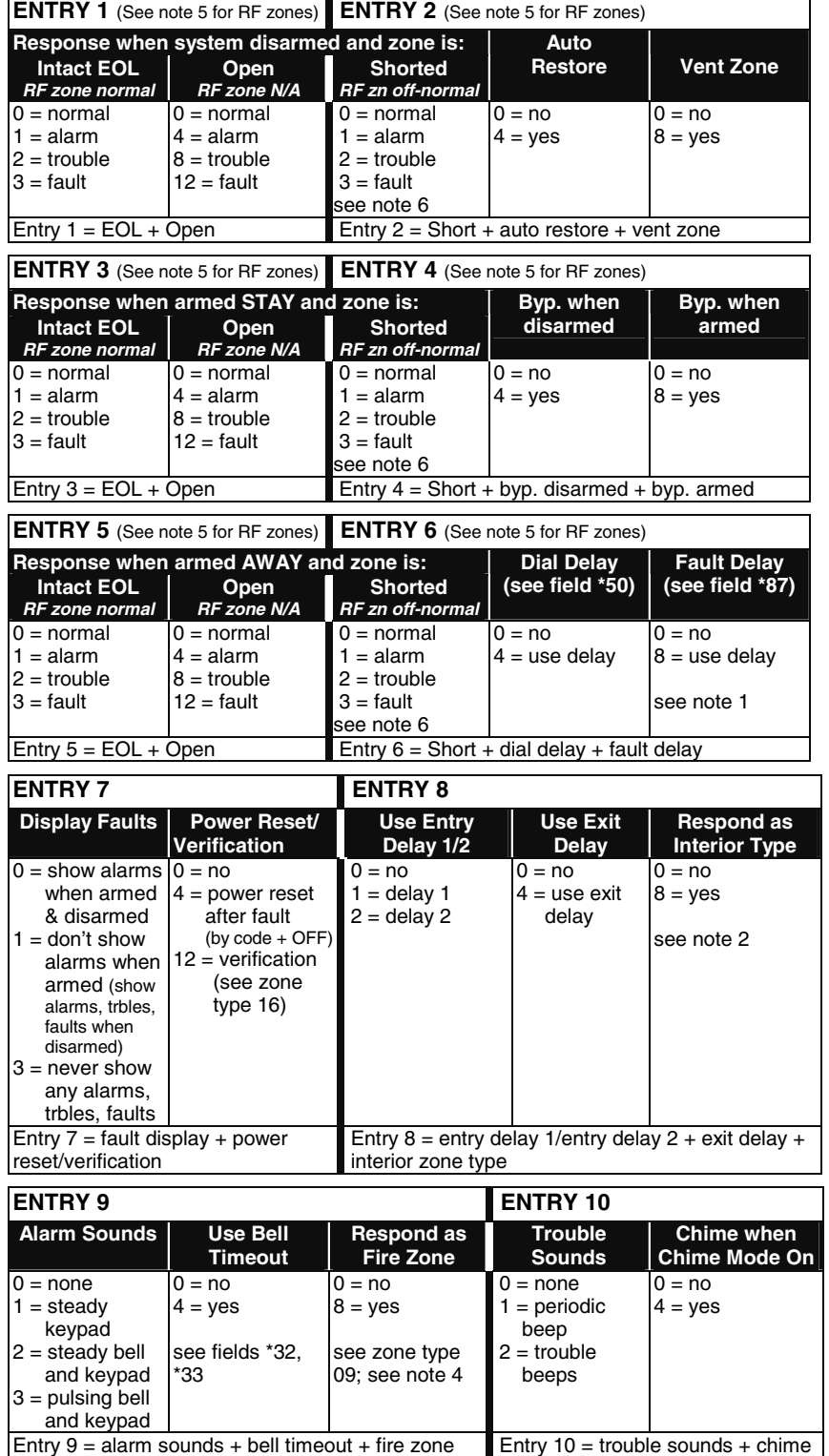

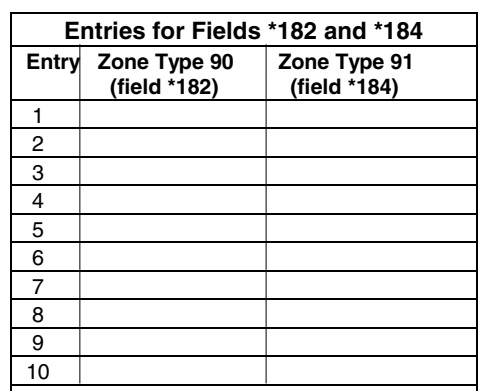

## **To calculate the value for each entry:**

Simply add the values of the selected options in each of the entry's columns (one option per column). For example, to program Entry 2 for "alarm response to short," "auto restore on," but not a "vent zone," enter 5 ("1" for alarm short + "4" for auto restore yes + "0" for vent zone no).

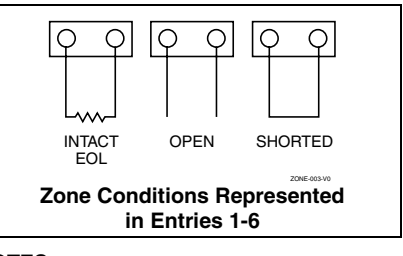

## **NOTES:**

- 1. Do not use the "fault delay" option with a configurable zone type if it is set for an entry or exit delay, otherwise unpredictable results may occur.
- 2. To create an interior type zone, select "respond as interior zone type" (entry 8, interior type = yes), and set zone response to "fault" in entries 3-4 to ensure fault displays; do not set as "normal," "alarm," or "trouble."
- 3. Do not set fire zones to respond as a "fault" (entries 1-6), otherwise faults will not display unless the [∗] key is pressed.
- 4. 4219/4229 modules must use EOLRs or unpredictable results may occur.
- 5. RF Zones: The "open" option in entries 1, 3, and 5 is not applicable for RF zones. Use the "intact EOL" option for normal RF zone conditions and "shorted" for offnormal RF zone conditions.
- 6. a. Zone-Doubling/Double-Balanced: A short on either zone of a zone-doubled pair or on a double-balanced zone causes a tamper condition.
	- b. For double-balanced zones, this entry must be "0."
	- c. For zone-doubled zones, **both** zones of the doubled pair must be assigned the same response to a short.

# **\*56 Zone Programming Menu Mode**

**(press \*56 while in Program mode)** 

The Zone Programming Worksheet is on page 13.

For each of the following prompts, make the desired entry, followed by the [∗] key to accept the entry.

Refer to the Installation and Setup Guide for detailed explanations for each prompt.

## **SET TO CONFIRM?**

0 = no; 1 = yes (See XMIT TO CONFIRM prompt later in this section.) **We recommend that you confirm the programming of every transmitter.** 

#### **ENTER ZN NUM.**

01-64, 91, 92, 95, 96, 99

**To quit,** enter 00 to quit (returns to data field mode).

## **SUMMARY SCREEN:**

System displays a summary of the entered zone's current programming. Press [∗] to continue.

## **ZONE TYPE**

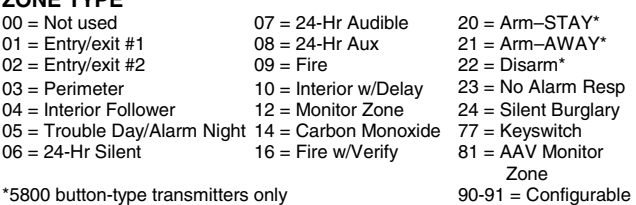

**PARTITION** 

1, 2, or 3-common (VISTA-20P)

#### **REPORT CODE**

1-9, #+10 for 0, #+11 for B, #+12 for C, #+13 for D, #+14 for E, #+15 for F For Contact ID®, enter any non-zero entry as the first digit to enable reporting for this zone.

To disable the report code for this zone, enter 00.

#### **HARDWIRE TYPE**

Appears only for zones 02-08. Zone 1 is automatically set for EOL

operation. Enter the desired hardwire type:  $0 = EOL$ ;  $1 = NC$ ;  $2 = NO$ ;  $3 = zone$  doubling  $(ZD)$ †;  $4 = double-balanced$ (DB)† († VISTA-20P)

#### **RESPONSE TIME**

For hardwired zones 01-08. Enter the desired response time for this zone: 0 = 10mSec; 1 = 350mSec; 2 = 700mSec; 3 = 1.2 secs (see field ∗174). NOTE: If zone doubling is being used, the response time selected for zones 02-08 automatically applies to each zone's associated doubled zone.

## **INPUT TYPE**

Skipped for zones 2-8, and for zones 10-16 if zone-doubling enabled. Enter the input type:  $2 = AW$  (Aux wired zone);  $3 = RF$  (supervised RF); 4 = UR (unsupervised RF); 5 = BR (unsupervised button type)

NOTE: To change the input type of a previously programmed wireless device to a wired zone, you must first delete the transmitter's serial number.

## **INPUT S/N**

Enroll the transmitter's serial number and loop number as follows:

1. a. Transmit two open/close sequences (for button-type transmitters, press and release the button twice, waiting about 4 seconds before pressing the button the second time).

OR

 b. Manually enter the 7-digit serial number printed on the label of the transmitter. Press the [∗] key to move to the "L" position, then enter the loop number.

 Use the [A] (Advance) and [B] (Back) keys to move the cursor forward and back within the screen. Pressing the [C] (Copy) key will insert the previously enrolled serial number, if desired (used when programming a transmitter with several input loops).

To delete an existing serial number, enter 0 in the loop number field. The serial number will change to 0's. If 0 was entered in error, simply re-enter the loop number or press [#], and the serial number will return to the display.

2. Press [∗] to continue. The system now checks for a duplicate serial/loop number.

 If no duplicate is found, the display shows the serial number and loop number.

3. Press [∗] to continue to confirmation screen.

#### **(prompts continued in next column)**

## **XMIT TO confirm**

Appears if you answered "Yes" at the "Set to Confirm" prompt. Activate the loop input or button that corresponds to this zone. Press [∗] to continue.

If the serial/loop number transmitted does not match the serial number entered, a display showing the entered and the received serial/loop numbers appears.

If so, activate the loop input or button on the transmitter once again. If a match is not obtained, press the [#] key twice and then enter (or transmit) the correct serial number.

Press [∗] to continue

If the serial number transmitted matches the serial number entered, the keypad will beep 3 times and a summary display will appear, showing that zone's programming. An "s" indicates that a transmitter's serial number has been enrolled.

Press [∗] to accept the zone information and continue.

#### **PROGRAM ALPHA?**

Press 1 if you want to program descriptors for the zone now, and refer to the \*82 Descriptor Programming section for procedure. To program descriptors later, enter 0 (no).

Press [∗] to return to the ENTER ZN NUM prompt.

# ∗**58 Expert Zone Programming Mode**

**(press** ∗**58 while in Data Programming mode)** 

## **SET TO CONFIRM?**

Select whether you want confirmation of wireless device enrollment. (See "XMIT TO CONFIRM" prompt later in this section.) **We recommend that you confirm the programming of every transmitter.**

#### **SUMMARY SCREEN**

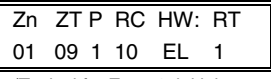

(Typical for Zone 1, initial summary screen)

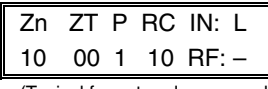

(Typical for entered zone number; zone 10 in this example)

System displays summary of zone 1's current programming. Enter the zone number being programmed, then press [∗]. A summary screen for that zone is displayed, along with any current programming values, and the cursor moves to the Zone Type location. The cursor then automatically moves to the next locations after each entry is made.

#### **Special Function Keys:**

- [A] (Advance) and [B] (Back) keys on the keypad move the cursor within the screen.
- [C] (Copy) key will insert the previous zone's attributes, if desired.
- [D] key starts the **Wireless Key Programming Templates** menu (see Wireless Key Programming Templates section that follows this section).

Sequentially enter Zone Type (ZT), Partition  $(P)^{\dagger}$ , and Report Code (RC), then Hardwire Type (HW) and Response Time (RT) for basic wired zones 1-8 **or** Input Device Type (IN) for zones 9 and higher (Loop Number [L] is programmed at the INPUT S/N prompt).

See \*56 Zone Programming Menu Mode section described earlier for entry values.

† applies to VISTA-20P

Press [∗] to save the programming and continue. If needed, press the [#] key to back up without saving.

- For wireless devices (input types RF, UR, BR), continue to the INPUT S/N (serial number/loop number) and XMIT TO CONFIRM prompts described earlier in the **\*56 Zone Programming Menu Mode** section. When done, the display returns to the initial summary screen prompt to let you program the next zone.
- For wired devices, the display returns to the initial summary screen prompt to let you program the next zone.

**To Quit,** enter 00 at the zone number location and press [∗].

# **Wireless Key Programming Templates (press the [D] key from \*58 Menu mode Summary Screen)**

This procedure programs the wireless keys, **but a key is not active for arming/disarming until it is assigned to a user number** (see **System Operation** section, Assigning Attributes Command in the Installation Instructions).

## **TEMPLATE ?**

Enter desired template number 1–6 (see chart below), then press [∗] to continue.

To exit the Template screen, press [#]. The system returns to the \*58 Menu mode Summary Screen.

## **TEMPLATE SUMMARY**

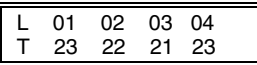

The selected template is displayed. The top line represents loop numbers, the bottom line represents each loop's zone type.

Press [∗] to accept template and continue.

## **PARTITION** (VISTA-20P)

Enter the partition (1, 2, or 3-common) in which the key is to be active. Press [∗] to continue.

## **Wireless Key Predefined Default Templates**

#### **ENTER START ZONE**  The system displays the lowest zone number of the highest available consecutive 4-zone group. To start at a different zone number, enter the zone desired, and press [∗]. If the system has four consecutive zones beginning with that zone, the zone number is displayed. If not, the system will again display a suggested zone that can be used. If the required number of consecutive zones is not available at all, the system will display "00". Press [∗] to accept. Continue to the INPUT S/N (serial number/loop number) and XMIT TO CONFIRM prompts described earlier in the **\*56 Menu Mode** section. **IMPORTANT:** When confirmed, the key is not active for arming/disarming until it is assigned to a user number (using the assigning attributes command, attribute "4"). See System Operation section in Installation Instructions.

When done, the keypad beeps three times and the display returns to the ENTER START ZONE prompt to let you enter the starting zone for the next wireless key.

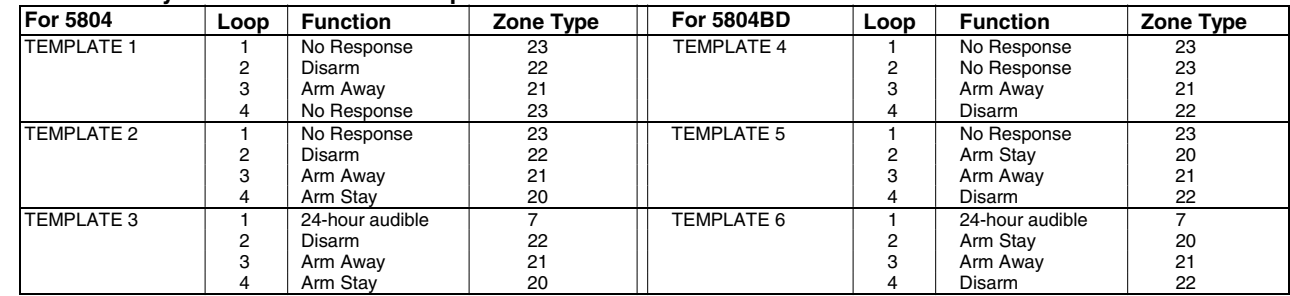

## **5800 Series Transmitter Input Loop Identification**

All of the transmitters illustrated have one or more unique factory assigned input (loop) ID numbers. Each of the inputs requires its own programming zone (e.g., a 5804's four inputs require four programming zones).

For information on any transmitter not shown, refer to the instructions accompanying that transmitter for details regarding loop numbers, etc.

**UL NOTE**: The following transmitters are not intended for use in UL installations: 5802MN, 5802MN2, 5804, 5804BD, 5814, 5816TEMP, 5819, 5819WHS & BRS, and 5850. The 5827BD and 5800TM can be used in UL Listed Residential Burglar installations.

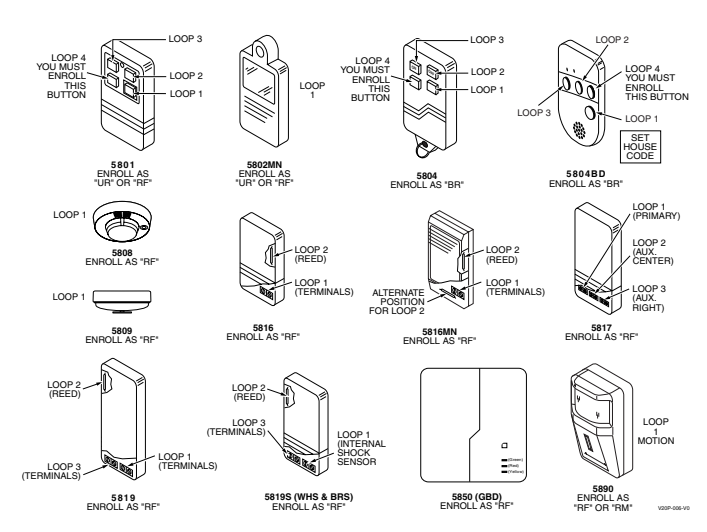

## **\*57 Function Key Programming (press** ∗**57 while in Data Programming mode)** The Function Key Worksheet is on page 14.

#### **PRESS KEY TO PGM**

Press the desired function key to be programmed, A-D, then press [∗] to continue.

When done, press 0 to exit this mode and return to data field mode. **NOTE:** A key programmed as a function key is no longer available to be used as an end-user macro key or panic key.

#### **PARTITION**

Enter the partition (1-3) in which this function key will be active.

#### **KEY "A" FUNC**

#### Enter the desired function for this key:

- $00 =$  For the Function key selected, the function will be as follows (default):
	- If A selected = Zone 95 (emergency key, same as [1] [∗] pair)
	- If B selected = Zone 99 (emergency key, same as [∗] [#] pair)
	- If C selected = Zone 96 (emergency key, same as [3] [#] pair)
	- If D selected = Single-button paging (continued in next column)

**KEY "A" FUNC** (continued)

- 01 = Single-button paging (sends a 999-9999 message to pager)<br>02 = Display time
- Display time
- $03 =$  Arm AWAY (reports as User 00 if closing reports are enabled)  $04 =$  Arm STAY (reports as User 00 if closing reports are enabled)
- 04 = Arm STAY (reports as User 00 if closing reports are enabled)<br>05 = Arm NIGHT-STAY (reports as User 00 if closing reports enabled)
- 06 = Step Arming (arms STAY, then NIGHT-STAY if enabled, then
- AWAY)
- 07 = Output Device Command (for device programmed as system operation type 66 in \*80 Menu Mode)
- 08 = Communication Test (sends Contact ID code 601)
- 09 -12= Macro Keys 1-4 respectively (defined by [#] [6] [6] command) **NOTE:** Macros 11-12 apply to VISTA-20P only

Press [∗] to continue; returns to key number prompt with the next function key letter displayed.

## ∗**79 Menu Mode**

## **(press** ∗**79 while in Programming mode)**

The \*79 Device Mapping Worksheet is on page 14.

#### **ENTER OUTPUT NO.**

01-18 = VISTA-20P relays/X-10; 01-08, 17, 18 = VISTA-15P relays/X-10 [∗] to continue

#### **OUT NORM LOW** (appears only for triggers 17/18)

 $0 = no$  (standard default); sets the output level normally high

- $1 = yes$ ; sets the output normally low (can be used for resetting 4-wire smoke detectors)
- [∗] to return to Output Number prompt

#### **OUTPUT TYPE**

 $0 =$  delete;  $1 =$  relay (skip to "B" prompt);  $2 =$  Powerline Carrier device (skip to "A" prompt)

[∗] to continue.

## **"A"** (if X-10 was selected)

## **UNIT No.**

Enter the unit code (01-16, set at the device). [∗] to return to the Output Number prompt continue

## **"B"** (if relay was selected)

#### **MODULE ADDR**

Enter the predefined address for this module (07-15; see Table of Device Addresses on page 2).

Make sure the module's DIP switches are set to the selected address. [∗] to continue

## **REL POSITION** (actual relay number on module)

For 4204 modules, relay numbers are 1-4. For 4229 modules, relay numbers are 1-2.

[∗] to return to the Output Number prompt for programming the next device

# ∗**80 Menu Mode**

**(press** ∗**80 while in Programming mode)** 

The Output Definition Worksheet is on page 15.

## **OUTPUT FUNCT. #**

Enter the output function number to be defined (VISTA-20P: 01-48; VISTA-15P: 01-24)). [∗] to continue; 00 = exit

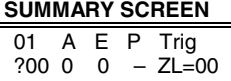

This screen displays a summary of the current output programming  $A =$  Output Action;  $E =$  Triggering event; P = Partition; Trig = Trigger type Question mark indicates the device shown has not been mapped. Use \*79 Menu mode to map the device.

## [∗] to continue

## **ACTIVATED BY**

- 0 = delete (deletes the output function and any previous programming); a confirmation prompt appears.
	- To delete this output definition, press 1. If you do not want to delete this output, press 0.
- 1 = zone list (go to "A" prompt);  $2$  = zone type (go to "B" prompt);  $3$  = zone number (go to "C" prompt)

Press [∗] to continue

"**A**" (if zone list was selected)

#### **ZN LIST**

Enter the desired zone list number (01-08). At the ENTER EVENT prompt, enter the zone list event that will activate this output ( $0 =$  restore;  $1 =$  alarm;  $2 =$  fault:  $3 =$  trouble)

Press [∗] to continue and skip to the "Output Action" prompt.

"**B**" (if zone type was selected)

## **ENTER ZN TYPE**

Enter the desired zone type. See list below \*80 Worksheet for zone types. At the PARTITION prompt, enter the partition in which this zone type will occur (0 = any partition;  $1 =$  partition 1; 2 = partition 2; 3 = partition 3). Press [∗] to continue and skip to the "Output Action" prompt.

"**C**" (if zone number was selected)

#### **ENTER ZN NO.**

Enter the desired zone number, then press [∗] to continue. At the ENTER EVENT prompt, enter the zone event that will activate this output ( $0 =$ restore; 1 = alarm/fault/trouble).

## Press [∗] to continue to the OUTPUT ACTION prompt

**OUTPUT ACTION** 

 $0 =$  off; 1 = Close for 2 seconds; 2 = Close and Stay Closed; 3 = Continuous Pulse 1 sec on and 1 sec off

 $4$  = Change Device State;  $5$  = Duration 1 (see data field \*177);  $6$  = Duration 2 (see data field \*177)

Press [∗] to continue.

## ∗**80 Menu Mode (continued)**

#### **ENTER OUTPUT NO.**

Enter the device output number (programmed in \*79 Menu Mode) you want associated with this output.

01-16 = VISTA-20P output no.; 01-08 = VISTA-15P output no.; 17-18 = onboard triggers Press [∗] to continue.

## **SUMMARY SCREEN**

A summary screen appears showing the programmed settings. Press [∗] to return to OUTPUT FUNCTION NUMBER prompt.

## **\*81 Menu Mode**

#### **(press \*81 while in Programming mode)**  The Zone List Worksheet is on page 14.

## **ZONE LIST NO.**

Enter the zone list number (01-12) to program (or 00 to exit this mode). Press [∗] to continue.

#### **ENTER ZN NUM.**

Enter each zone number (01-64†) to add to the zone list, followed by pressing [∗] (example, 01∗, 02∗, 03∗). Press 00 to continue.

† VISTA-20P = 01-64; VISTA-15P = 01-06, 09-34, 49-56.

**IMPORTANT:** Do not include fire zones in zone lists that are used to STOP device actions

#### **DEL ZN LIST?**

 $0 =$  don't delete list; current zone list remains saved 1 = delete this zone list; All zones in the zone list will be deleted. [∗] to continue

## **DELETE ZONE?**

0 = don't delete zones; save the entire zone list and return to the Zone List No. prompt

 $1 =$  go to next prompt to delete zones

# [∗] to continue

**ZN TO DELETE?** 

Enter each zone (01-64†) to be deleted from the list, following each with [∗]. 00 when done to return to the Zone List No. prompt. † VISTA-20P = 01-64; VISTA-15P = 01-06, 09-34, 49-56.

# **\*82 Alpha Descriptor Programming**

## **PRE-DEFINED DESCRIPTORS**

#### **PROGRAM ALPHA**

 $0 = no$  (quit Alpha mode)  $1 = yes$ 

Press [∗] or [#] to continue.

#### **CUSTOM WORDS**

 $0 = no$  (continue to descriptor programming)

 $1 = yes$  (go to custom word programming)

Press 0 to program standard alpha descriptors. The system will then display the descriptor for zone 1.

To program custom words, press 1 (custom words are described later). Press [∗] to continue.

#### ∗ **ZN 01**

Descriptor screen for zone 1 appears. To program a descriptor (up to 3 words) for a zone, do the following:

- 1. Press [∗] plus the desired zone number (existing descriptor, if any, is displayed), then press [∗] plus the zone number again (flashing cursor appears).
- 2. a. Press [#] plus the 3-digit number from the Alpha Vocabulary List on page 11 for the first word.
- b. Press [6] to accept the word and move the cursor for the next word.
- 3. Repeat steps 2a and 2b for the second and third words (if used). 4. When all words have been entered, press [8] to save the descriptor for
- that zone. The flashing cursor disappears.
- 5. Repeat steps 1-4 to assign a descriptor for the next zone.
- 6. When all descriptors have been entered, press  $[*] + 0 + 0$  (or simply press [#]) after the last descriptor has been saved to return to the PROGRAM ALPHA? prompt.

Enter 0 (no) at the prompt to exit this mode and return to Data Field mode.

## **\*82 Alpha Descriptor Programming (continued)**

## **ADDING CUSTOM WORDS (up to 10 words)**

For custom words, the keys have the following functions:

- [4] moves cursor one space to the left.<br>[6] moves cursor one space to the righ
- moves cursor one space to the right.
- [8] saves the new word in the system's memory.
- 1. Select Custom Word mode (enter 1) when the prompt "CUSTOM WORD ?" is displayed.
- 2. Enter the number (01–10, or 11, 12, 13 for partition descriptors– see below) of the custom word or word string to be created, corresponding to index numbers 245 - 254 respectively. A cursor appears at the beginning of the second line.

**NOTE:** Custom words 8, 9, and 10 are "reminder words" that can be programmed to display using Scheduling Mode.

3. Refer to the Character (ASCII) Chart on the next page.

 Press [#], followed by the two-digit entry for the first letter you would like to display (e.g., # 6 5 for "A"). The cursor moves to the right, in position for the next character.

**To delete a character,** simply enter the SPACE character (#32) at the unwanted character's location.

- 4. Repeat Step 3 to create the desired word(s). Each word can be a maximum of 10 characters (except custom message/partition descriptor word numbers 11, 12, and 13, which can be a maximum of 16 characters).
- 5. When the word is complete, press the [8] key to save the custom word(s) in the vocabulary list and return to the "CUSTOM WORD ?" display.
- 6. Repeat Steps 1–5 for other custom words to be entered. To change a custom word, just overwrite it. When all words have been programmed, enter 0 at the "CUSTOM WORD ?" prompt to return to the Program Alpha prompt. Enter 0 again to exit Descriptor mode.

**To Assign Partition/Custom Message Descriptors,** use Adding Custom

Words procedure, but: VISTA-15P: Use word number 11 in step 2. The custom message replaces the standard "DISARMED Ready to Arm" message.

VISTA-20P: Use the following word numbers in step 2: 11 = partition 1; 12 = partition 2; 13 = common lobby

## **ALPHA VOCABULARY LIST (For Entering Zone Descriptors)**

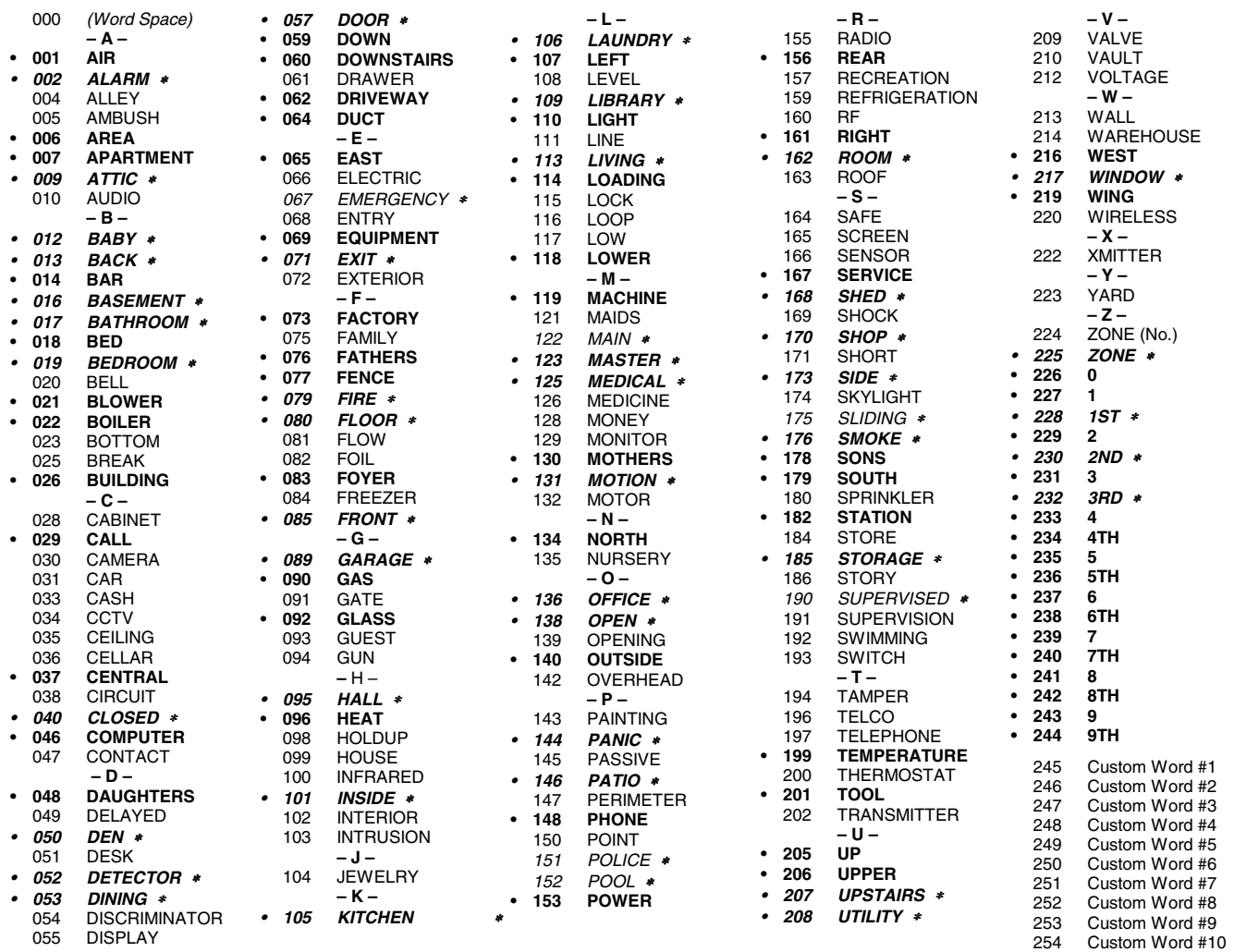

**Note:** Bulleted (**•**) words in **boldface type** are those that are also available for use by the 4285/4286 Phone Module. If using a Phone module, and words other than these are selected for Alpha descriptors, the module will not provide annunciation of those words. Italicized words followed by an asterisk indicate those words supported by the 6160V/6150V Voice Keypads

## **CHARACTER (ASCII) CHART (For Adding Custom Words)**

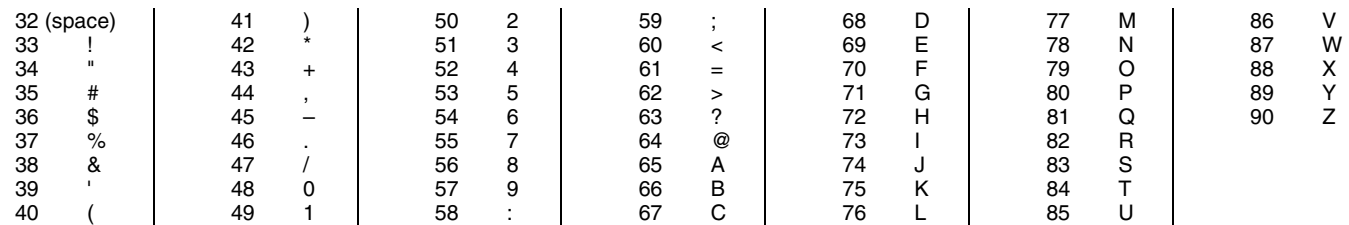

# **Setting Schedules (Installer Code + [#] + [6] [4])**

### **ENTER SCHED NO.**

VISTA-20P: 01-16 = end-user schedules; 17-32 = installer-only schedules VISTA-15P: 01-04 = end-user schedules; 05-08- = installer-only schedules [<sup>∗</sup>] to continue. **To Quit,** enter 00.

# **ENTER EVENT**

- $00 =$  clear event
- 01 = Relay On/Off
- 02 = User Access
- 03 = Latch Key Report to Pager (sent to all pagers in the user's partition; message sent is 777-7777. User must be enabled for paging and system must be armed before reporting can occur.)
- $04$  = Forced Stay Arming  $($  Forced bypass is automatically enabled regardless of setting in field \*23)
- $05$  = Forced Away Arming  $($ Forced bypass is automatically enabled regardless of setting in field \*23)
- 06 = Auto Disarm
- 07 = Display "Reminder"
- 10 = Display custom words (if selected, system displays custom words 8, 9, and 10 at defined time. Can be used as installer's reminder message to the end user); programmable by installer only
- 11 = Periodic Test Report (see key commands in **Test Report Code**, data field \*64**,** to quickly set periodic test reporting intervals); programmable by installer only
- [\*] to continue.

**DEVICE NUMBER** (for event 1 relay on/off)

01-18; [∗] to continue.

## **GROUP NUMBER** (for event 2 user access)

## 1-8; [∗] to continue.

**PARTITION** (for events 3-7,10,12)  $0 =$  all partitions;  $1 =$  partition  $1$ ;  $2 =$  partition  $2$ ;  $3 =$  common

[∗] to continue.

## **START**

 $01-12$  = hour;  $00-59$  = minute;  $0 = AM$ ; 1 = PM; to select days, position the cursor under the desired days using the [∗] key to move forward, then press "1" to select the day.

[∗] to continue.

**STOP** (for events 1 relay on/off; 2 user access; 3 latch key report) See START for entries. [∗] to continue.

#### **REPEAT**

 $0 =$  do not repeat;  $1 =$  repeat schedule weekly;  $2 =$  repeat schedule biweekly (every other week);  $3$  = repeat schedule every third week;  $4$  = repeat schedule every fourth week [∗] to continue

## **RANDOMIZE** (for events 01 and 11)

 $0 = no$ ;  $1 = yes$ 

If selected, the scheduled start and stop times will vary within 60 minutes of the "hour" time. For example, if a schedule is set to start at 6:15pm, it will do so the first time 6:15pm arrives, but on subsequent days it will start anytime between 6:00 and 6:59 p.m.

**NOTE:** Do not use the random option if the start and stop times are within the same "hour" setting, otherwise unpredictable results may occur (e.g., the randomized stop time may occur before the start time).

[∗] to continue and return to ENTER SCHED NO. prompt to program the next schedule.

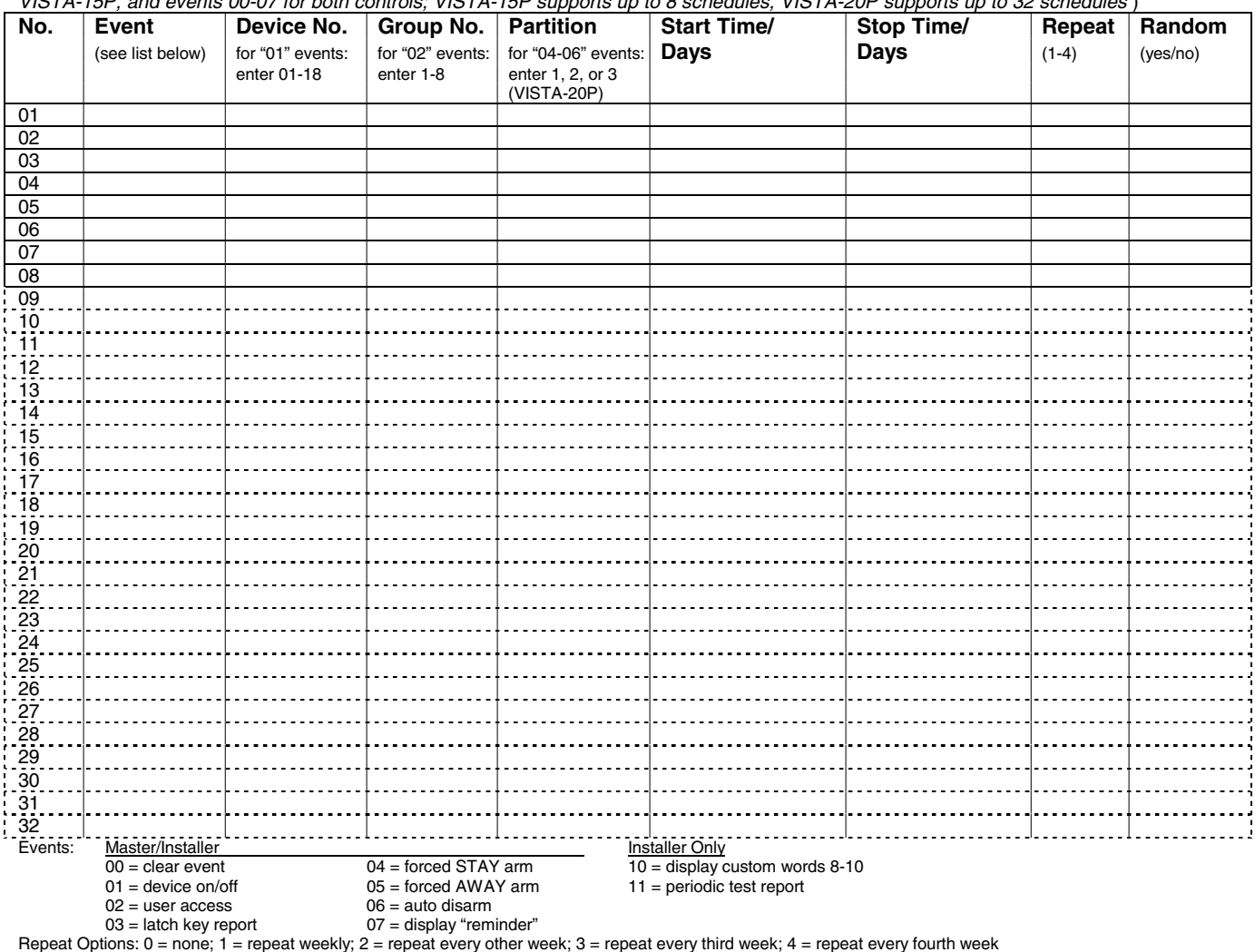

**SCHEDULES WORKSHEET**(installer code + [#] + [6] [4]; master code can only access schedules 01-16 for VISTA-20P, 01-04 for  $\sim$  P cohodules,  $VICTA$ ,  $20D$  supports up

## **\*56 ZONE PROGRAMMING WORKSHEET** (VISTA-15P supports up to 32 zones: 1-6, 9-34, 49-56) [default shown in brackets]

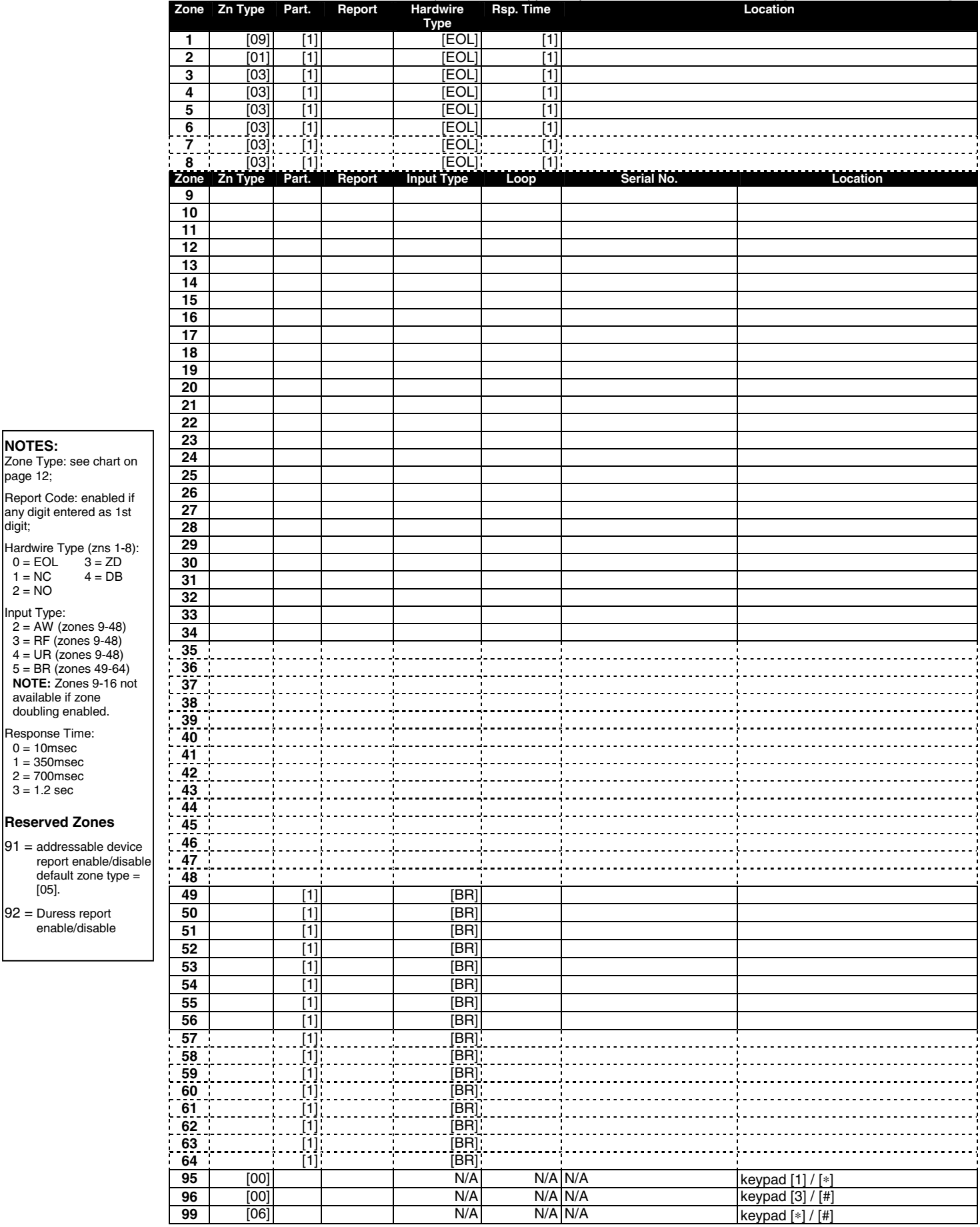

**NOTES:**

 $2 = NO$ 

Zone Type: see chart on page 12; Report Code: enabled if any digit entered as 1st digit;

Hardwire Type (zns 1-8): 0 = EOL 3 = ZD 1 = NC 4 = DB

Input Type: 2 = AW (zones 9-48) 3 = RF (zones 9-48) 4 = UR (zones 9-48) 5 = BR (zones 49-64) **NOTE:** Zones 9-16 not

available if zone<br>doubling enabled. Response Time:  $0 = 10$ msec  $1 = 350$ msec 2 = 700msec 3 = 1.2 sec

**Reserved Zones** 

92 = Duress report enable/disable

## **\*57 FUNCTION KEY WORKSHEET**

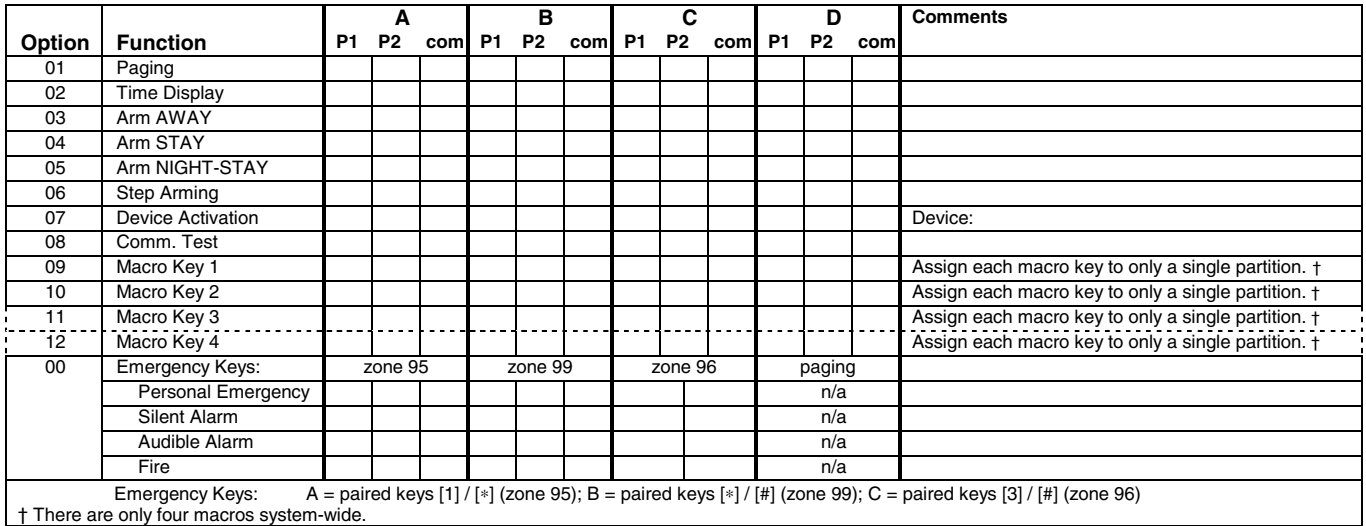

## **OUTPUT RELAYS/POWERLINE CARRIER (X-10) DEVICES WORKSHEET FOR** ∗**79,** ∗**80 and** ∗**81. Applicable only if Relays and/or Powerline Carrier Devices are to be used.**

## ∗**79 RELAY/POWERLINE CARRIER (X-10) DEVICE MAPPING (Must program before using \*80)**

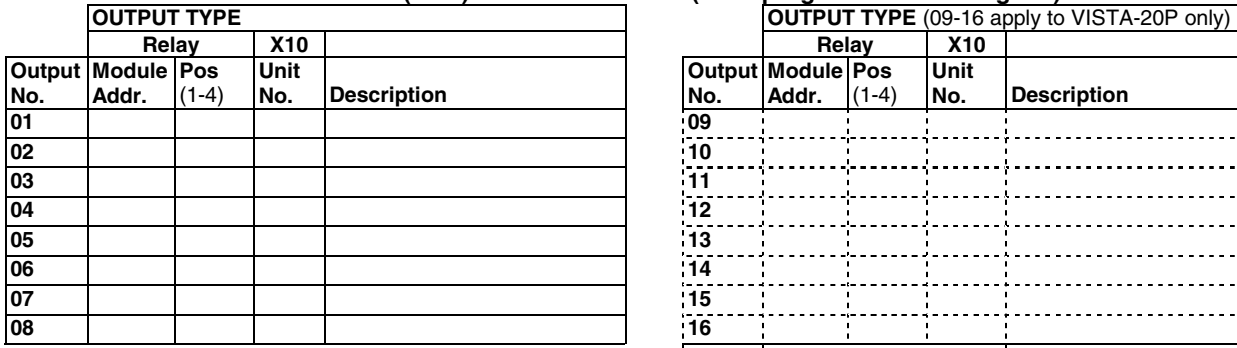

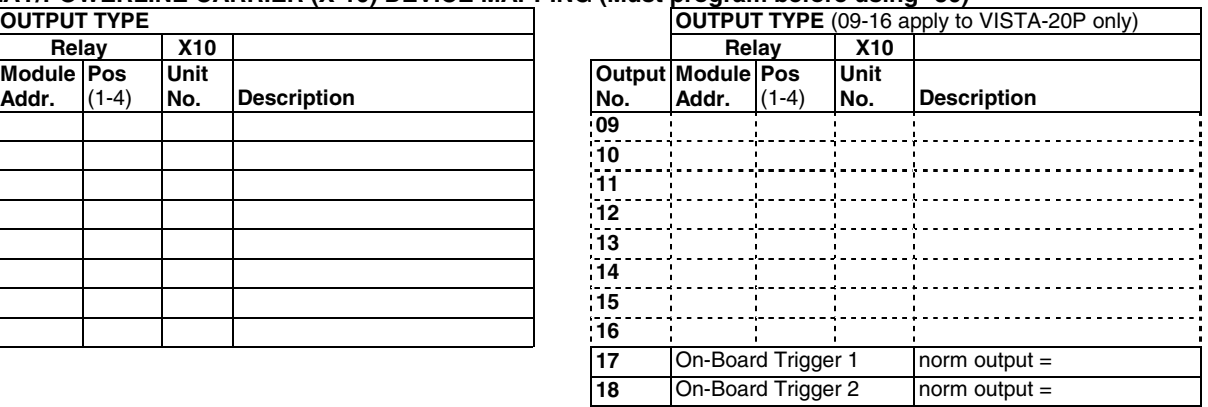

## ✱**81 ZONE LISTS WORKSHEET**

Fill in the required data on the worksheet below and follow the procedure in the installation manual as you enter the data during the displays and prompts that appear in sequence.

**NOTE:** Record desired zone numbers below, noting that a list may include any or all of system's zone numbers.

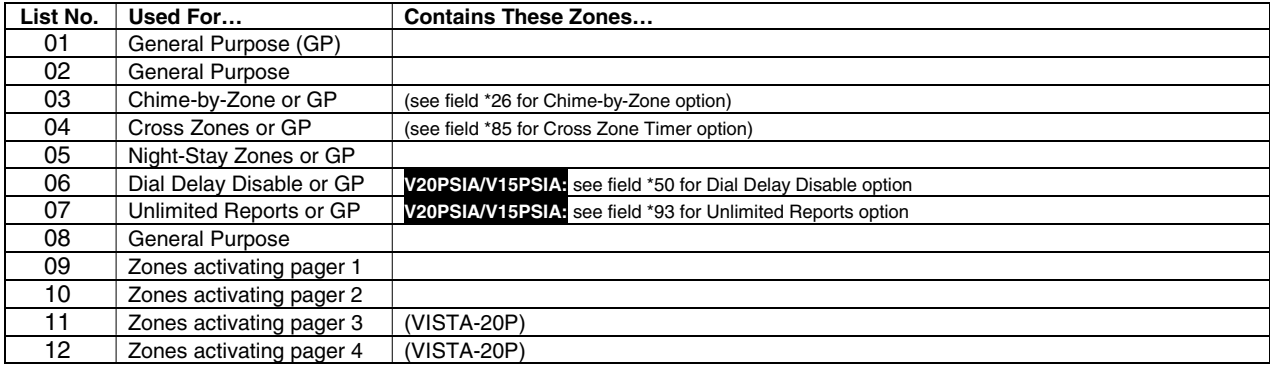

## ✱**80 OUTPUT DEFINITIONS**

Fill in the required data on the worksheet below and follow the programming procedure in the installation manual as you enter the data during the displays and prompts that appear in sequence.

**Notes: 1.** For Relays, 4229 and 4204 devices are programmed in \*79, \*80, and \*81 modes.

**2.** For Powerline Carrier devices (plcd), field ✱27 must be programmed with a House Code.

**3**. Tampers of expansion units cannot be used to operate devices.

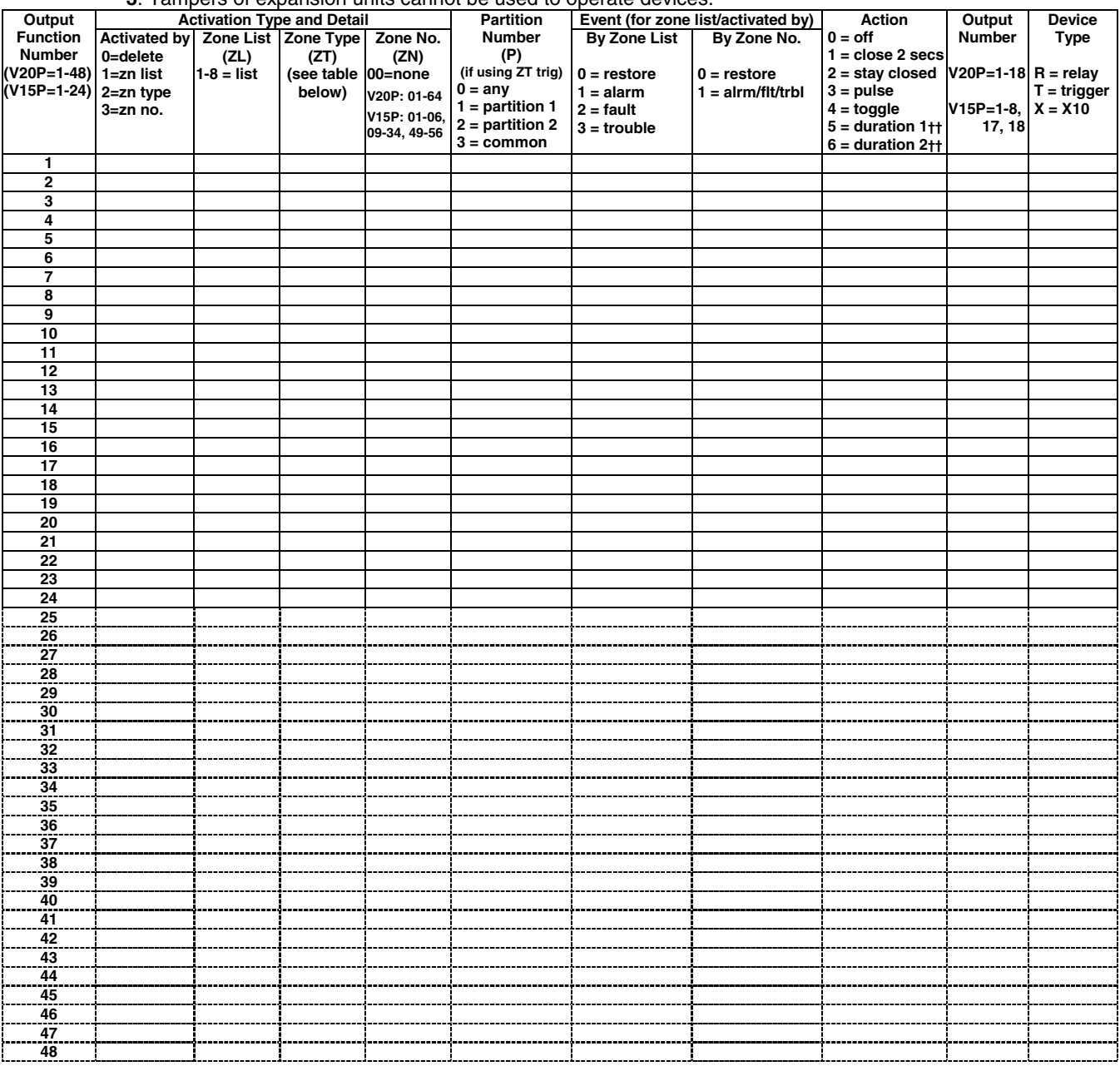

## **ZONE TYPE/SYSTEM OPERATION – Choices for Zone Types are:**

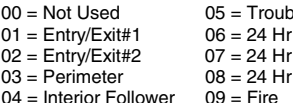

**Choices for System Operation are:**

- 22 = Disarming (Code + OFF) 40 = Bypassing 58 = Duress 31 = End of Exit Time 41 = \*\*AC Power Failure 60 = AAV Trigger
	-

 $33 =$  Any Burglary Alarm<br> $36 =$ \*\*At Bell Timeout\*\*\*

00 Day/Alarm Night  $10 =$  Interior w/Delay  $24 =$  Silent Burglary<br>Silent  $12 =$  Monitor Zone  $77 =$  Keyswitch  $\begin{array}{ll}\n\text{Silent} \\
\text{Audible} \\
\end{array}$  12 = Monitor Zone<br>14 = Carbon Monoxide

- $16 =$  Fire w/Verification
	-
- 
- 
- $39 = \text{Any Fire Alarm}$   $54 = \text{Fire Zor}$ <br>  $40 = \text{Bypassing}$   $58 = \text{Dures}$ <br>  $41 = \text{**AC Power Failure}$   $60 = \text{AAV Tri}$
- $32 =$  Start of Entry Time  $42 =$  \*\*System Battery Low  $66 =$  Function keyt<br>  $33 =$  Any Burglary Alarm  $43 =$  Communication Failure  $67 =$  Bell Failure
	-
- 
- - $43 =$  Communication Failure  $67 =$  Bell Failure 68 = TELCO Line Fault
		- 78 = Keyswitch red LED†††
		- 79 = Keyswitch green LED†††
- 
- Audible 14 = Carbon Monoxide 81 = AAV Monitor Zone<br>
16 = Fire w/Verification 90-91 = Configurable
	- **Note:** In normal operation mode: Code + # + 7 + NN Key Entry **starts** Device
		- Code + # + 8 + NN Key Entry **stops** Device
	- \*\* Use 0 (any) for Partition No. (P) entry.
	- \*\*\* Or at Disarming, whichever occurs earlier.
	- † Use \*57 Menu mode to assign the function key.
	- †† Duration is set in program field \*177.
	- ††† Device action not used for these choices.

 $23$  = No Alarm Response  $20 = \text{Arming}-\text{Stay}$ <br>  $21 = \text{Arming}-\text{Avg}$ <br>  $22 = \text{Arming}-\text{Avg}$ <br>  $23 = \text{Any Fire Alarm}$ <br>  $24 = \text{Fire Zone Research}$ <br>  $25 = \text{Kissoff}$ 

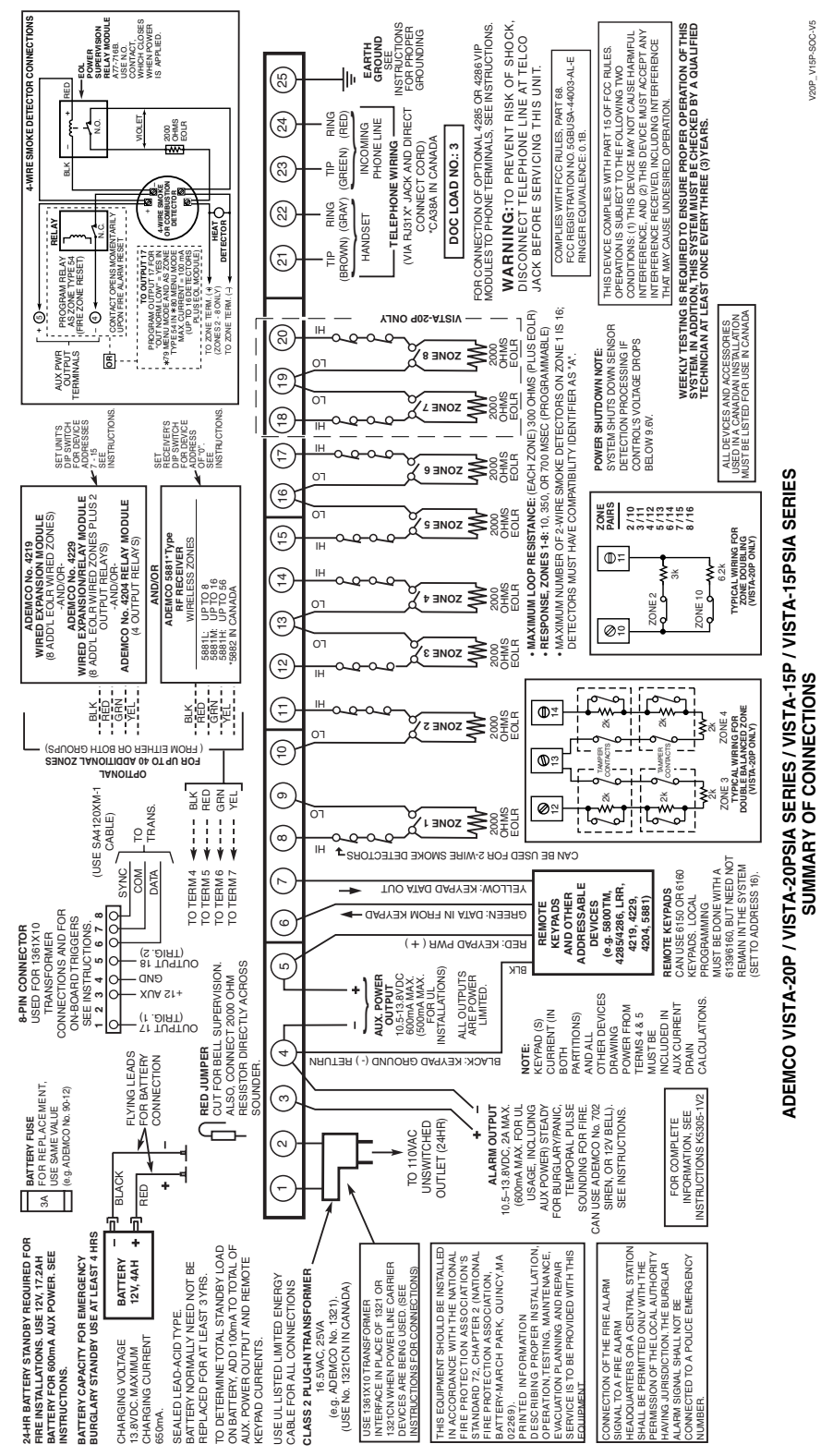

# **Honeywell**

165 Eileen Way, Syosset, NY 11791 Copyright © 2003 Honeywell International Inc. www.honeywell.com/security

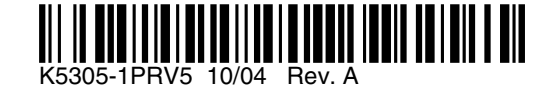

V20P\_V15P-SOC-V5